## Leerlingenwijzer: Een wenskaart/foto/poster maken

Groep: 8-10

Duur: 50 minuten

Mijn naam is: ………………………………………………………………………

Vandaag is het: …………………………………………………………………...

Basis:

- 1. Ik zet de computer en het scherm aan.
- 2. Ik surf naar <http://www.photofunia.com/>
- 3. Ik scrol naar beneden en zoek een toffe achtergrond, die bij mijn foto past.
- 4. Ik klik 1 maal op de afbeelding van mijn keuze.
- 5. Ik klik dan 1 maal op 'Choose File'
- 6. Ik zie bovenaan links 'Browse' staan, Ik klik er 1 keer op.
- 7. Ik kies de plek waar ik mijn foto bewaar. Ik klik 1 keer op mijn foto.
- 8. Ik klik op 'Go' Ik heb even geduld.
- 9. Ik bekijk het resultaat. Tevreden? Ok -> Ga naar de volgende stap. Niet tevreden? -> Keer dan een stap terug en zoek opnieuw.
- 10. Ik ga met de cursor op de foto staan.
- 11. Ik klik met de rechtermuisknop en kies 'kopiëren'.

Uitbreiding:

- 12. Ik open een fotobewerkingsprogramma en plak de foto op het canvas.
- 13. Ik verander de afmetingen tot bijv. een wenskaart van 18 cm bij 13 cm.
- 14. Ik kies voor een tekst die past bij de gelegenheid en ik typ de tekst die ik wens.
- 15. Ik sla mijn foto op.

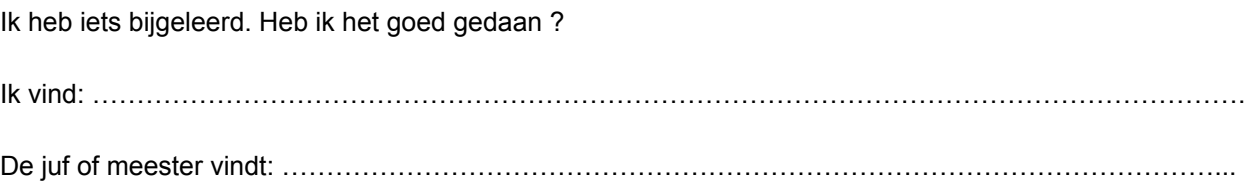